## ■iOSの場合の位置情報サービスのオン設定手順 ※iOSの場合、事前設定が必要です。

#### ・設定箇所1

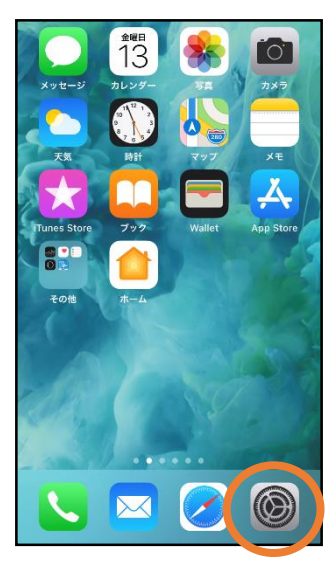

①ホーム画面から 設定を開きます。

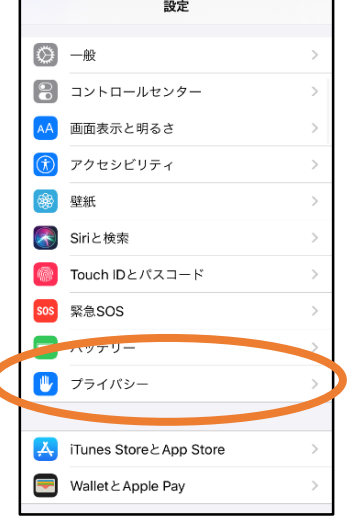

②「プライバシー」を タップします。

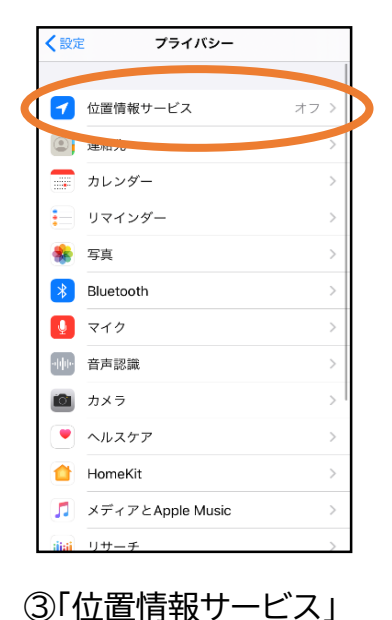

をタップします。

く戻る 位置情報サービス Œ 位置情報サービス 位置情報の通知 山山 府林シムルイ<br>のWi-Fiスポットや意帯電話基地局を使って、ユーザのおおようのWi-Fiスポットや事帯電話基地局を使って、ユーザのおおようのの<br>その位置情報が判断されます。 位置情報サービスとプライバシ<br>一について... 位置情報を共有  $\overline{A}$  App Store なし ) Chrome なし >  $\left| \cdot \right|$  Facebook 確認 >  $M$  Gmail 確認 > Google Maps 使用中のみ > **ROW** Hazardon 使用中のみ > ൘ Instanram

④「位置情報サービ ス」の設定をオン に切り替えます。

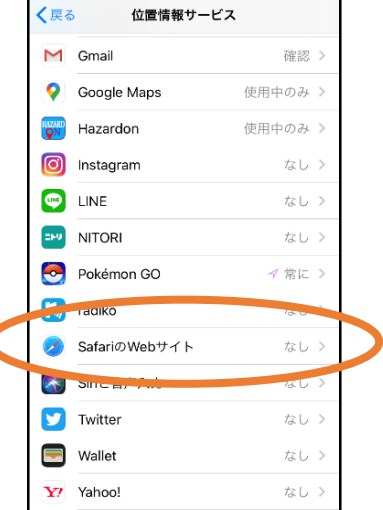

⑤アプリごとの設定 欄で、「Safariの Webサイト」欄を タップします。

く戻る Safari@Web#4 K 位置情報の利用を許可 なし 次同样 このAppの使用中のみ許可  $\checkmark$ Appの<del>試験<br>場合</del>があります。

⑥「このAppの使用 中のみ許可」を 選択します。

# ・設定箇所2

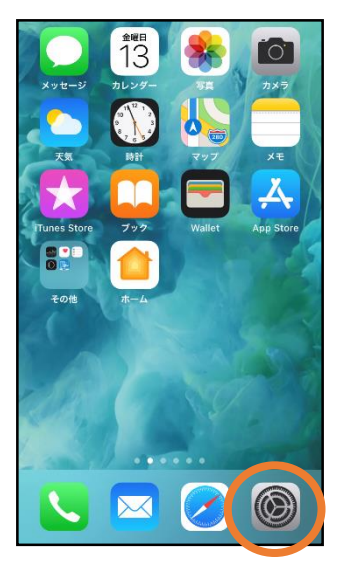

①ホーム画面から 設定を開きます。

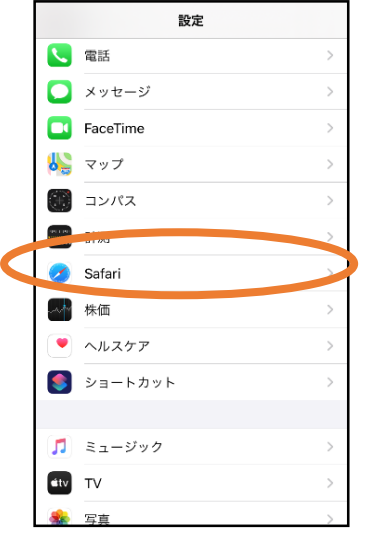

②「Safari」をタップ します。

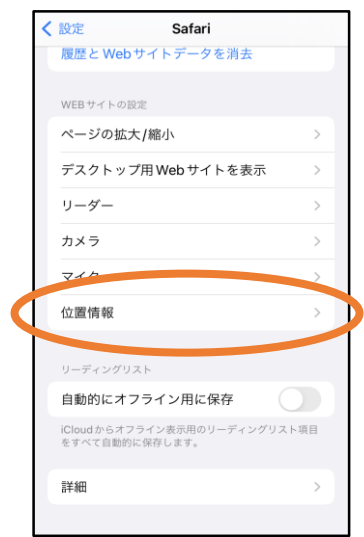

## ③「位置情報」を 選択します。

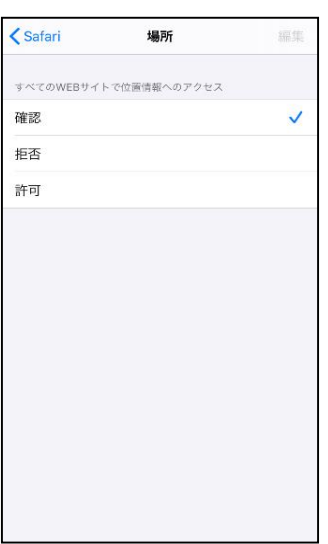

## ④「確認」か「許可」を選 択します。